# Welcart ネットショップ

## ウェルカート 運営マニュアル

## https://www.sourin-shop.com/

ケーネット 〒959-0231 新潟県燕市吉田日之出町 10-25 YK ビル 3F TEL : 0256-93-6113 / 090-9637-3075 https://www.tsubame-k.net/ info@tsubame-k.net

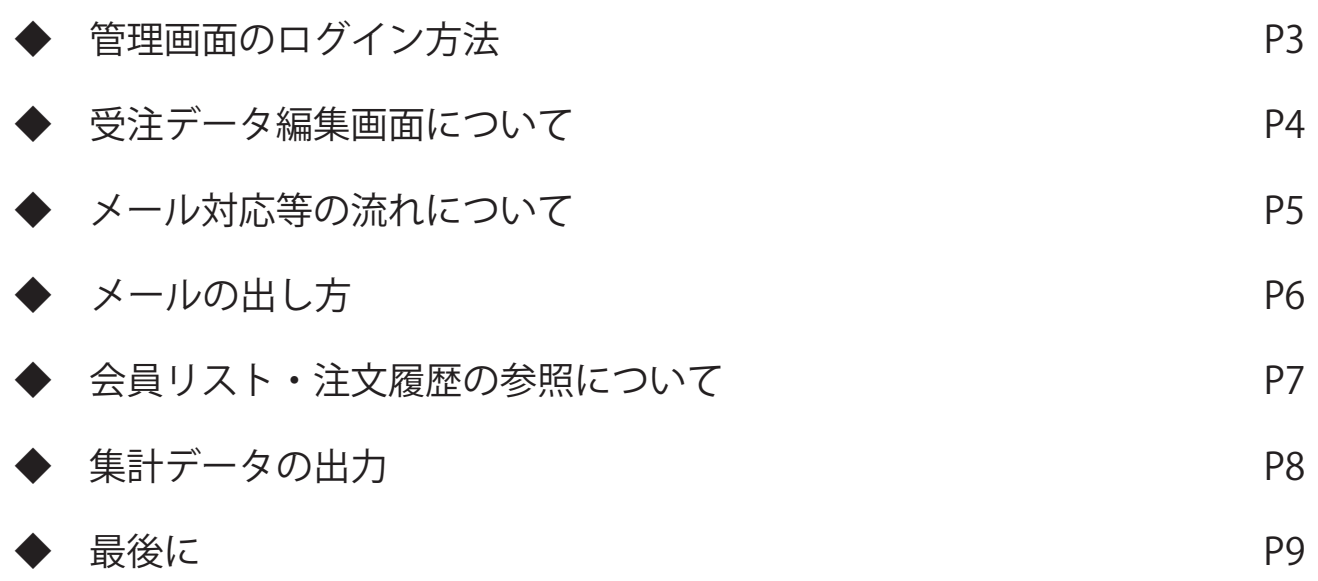

\_\_\_\_\_\_\_\_\_\_\_\_\_\_\_\_\_\_\_\_\_\_\_\_\_\_

別途書類でお送りしております、ログイン情報で管理画面にログインしてください。 ログイン情報にはログイン URL とログイン ID、ログインパスワードが記載されております。 万が一、私どもからお送りしたログイン情報を失った場合は速やかにケーネットまで ご連絡ください。

ログインするとワードプレス ダッシュボード画面が表示されます。

メールで受注情報を受信しましたら、ダッシュボードから管理・対応します。 受注情報の管理は**【Welcart Manegement】→【受注リスト】**から行います。

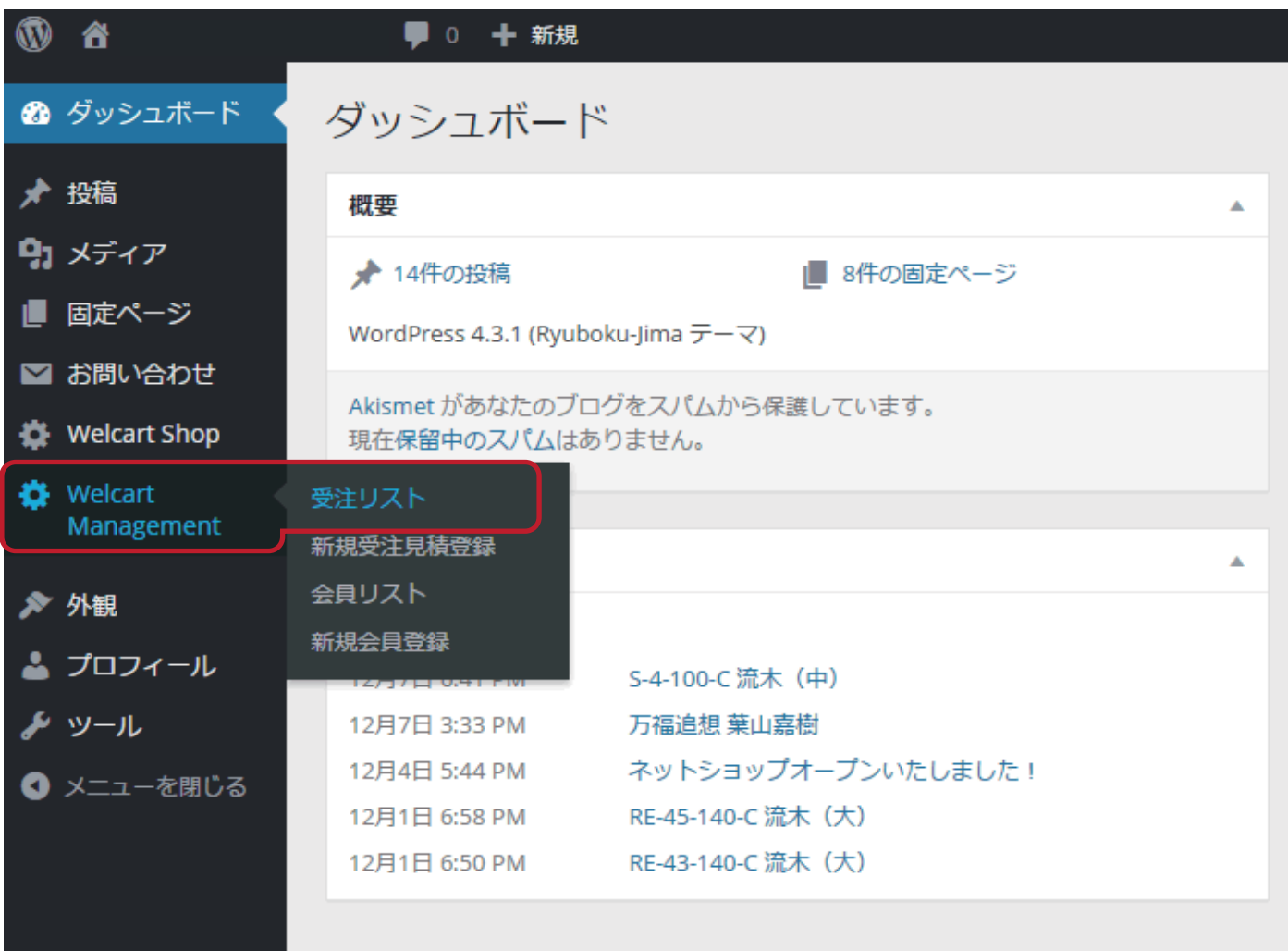

受注リストが開いたら、処理したい注文の注文番号を押し、詳細を表示させます。

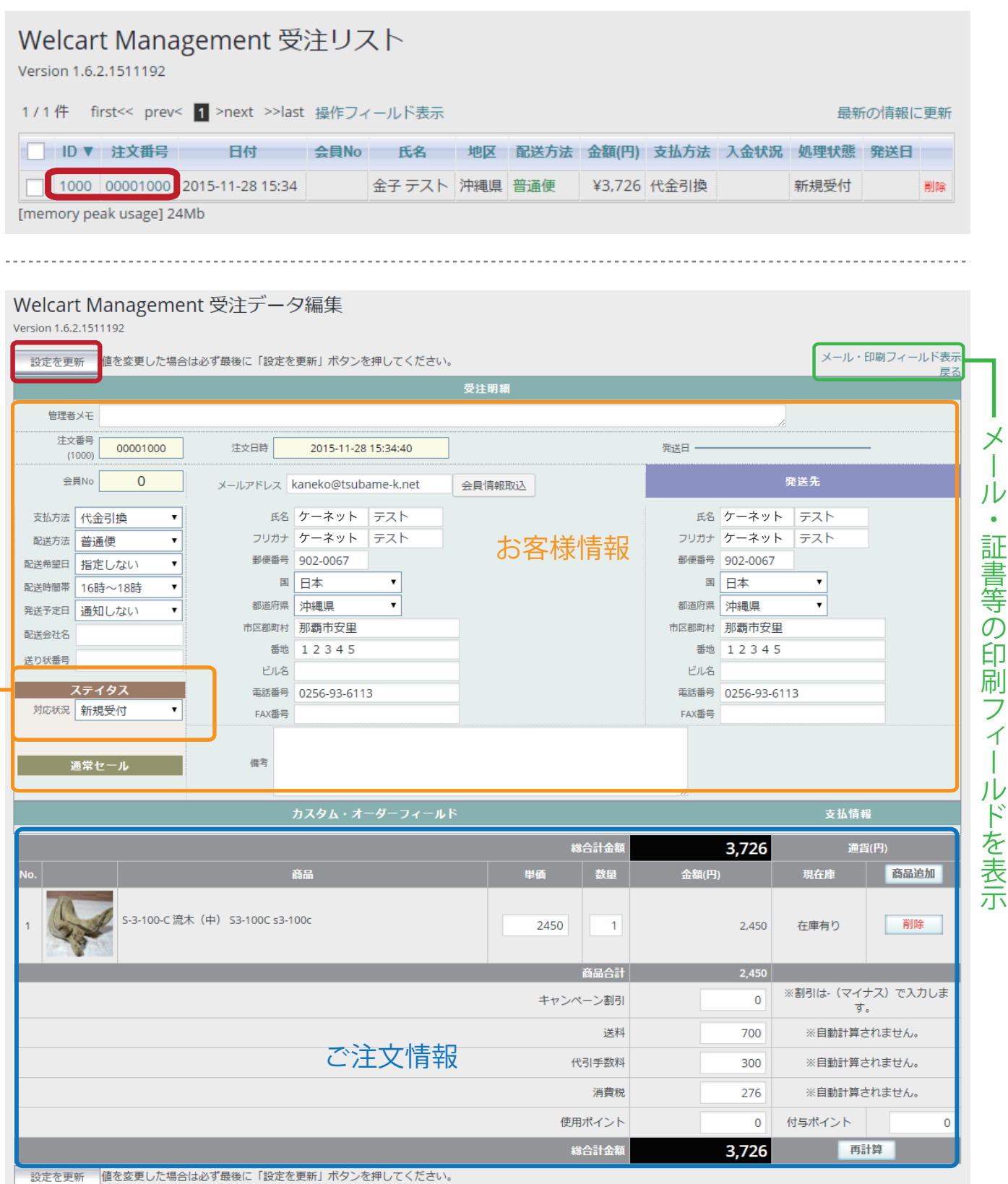

 $\ddot{\phantom{0}}$ 

お客様情報・ご注文情報共にこの画面からいつでも変更や追加が可能です。

メール・印刷フィールドを表示すると、そこからメールの送信・お見積書・ご請求書等の 証書類の印刷が可能です。変更や追加を行ったら、必ず**【設定を更新】**ボタンを押してください。

- 4 -

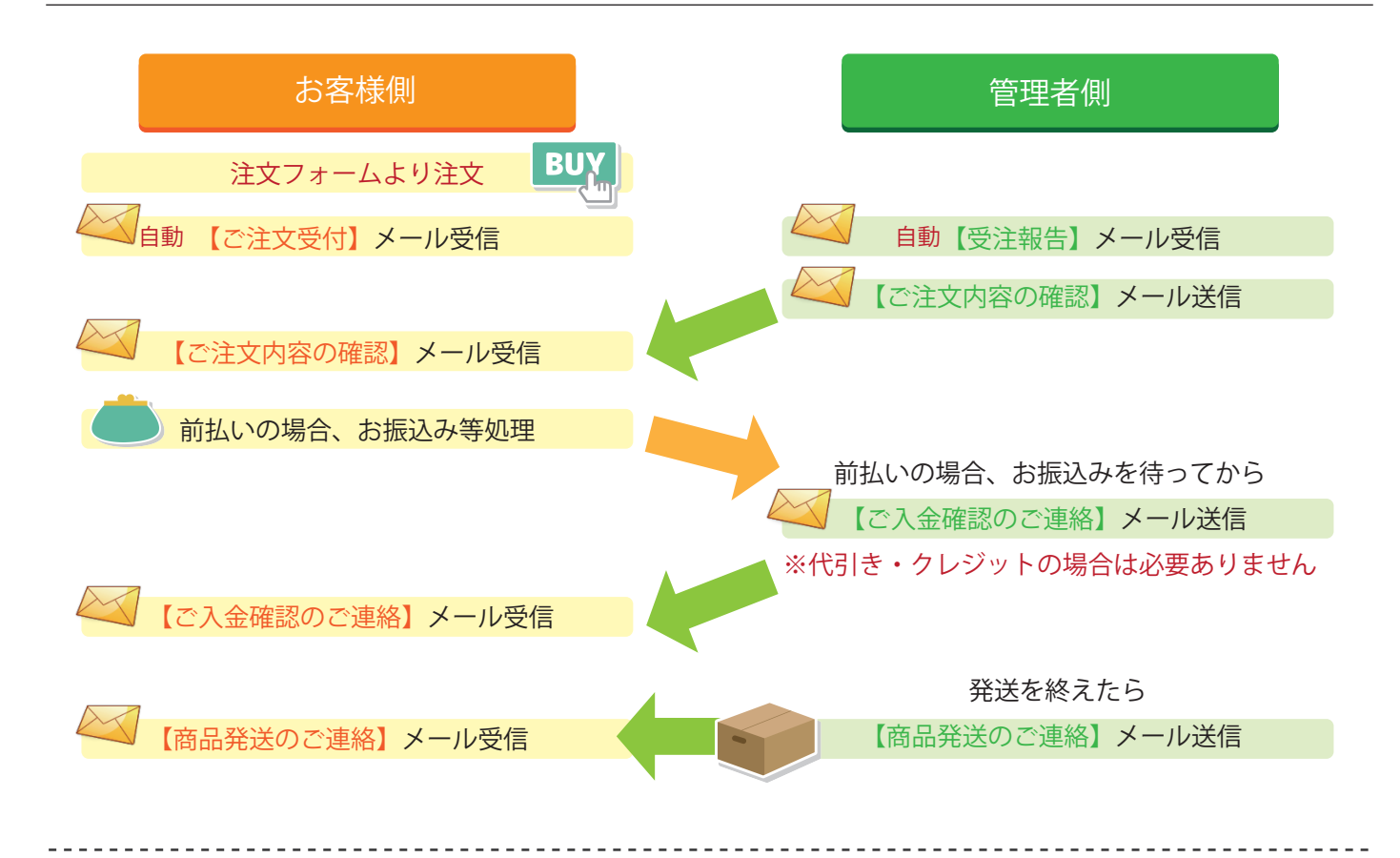

そのほか、このようなメール・証書類が出せます。必要に応じて使用してください。

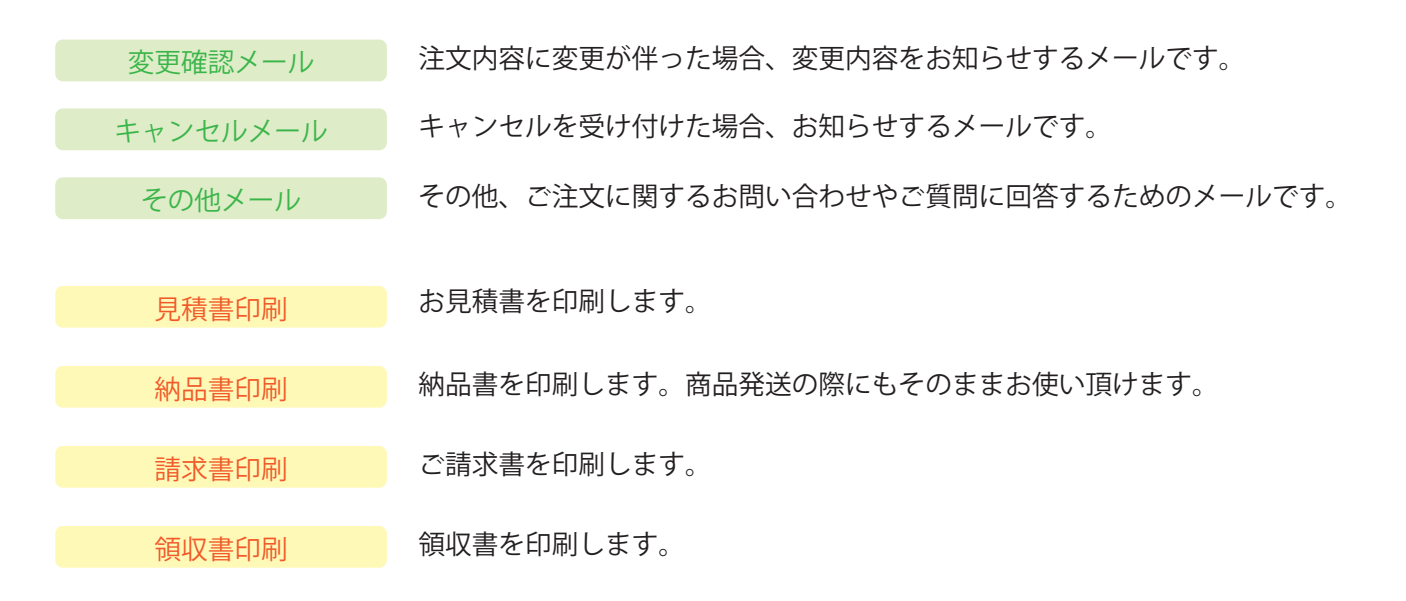

メールタイトルや本文は、送信前にその都度内容の変更や追記が可能です。 必要に応じて、お客様に送りたい内容に編集してから送信してください。

特に運送会社名や、担当者様のお名前、ご注文番号等は変更漏れのないよう、ご注意ください。 また、すべてのメールをお送りする際、管理人側にも自動的に控えのメールが届きます。

※変更がある場合は「設定の更新」を押してから送信・印刷を行ってください。

Management 受注データ編集 受注データ編集画面の右上**【メール・印刷フィールド表示】**を押します。 クリック メール・印刷フィールド表示 設定を更新 ■値を変更した場合は必ず最後に「設定を更新」ボタンを押してください。 戻る □ 変更確認メール □ 入金確認メール ■ □ 見積リメール □ キャンセルメール □ その他のメール 注文確認マール 発送完了メール □ 見積書印刷 □ 納品書印刷 □ 請求書印刷 □ 領収書印刷

メールは全てここからお送りします。送りたいメールのタイトルをクリックすると、 メール送信フォームが立ち上がります。

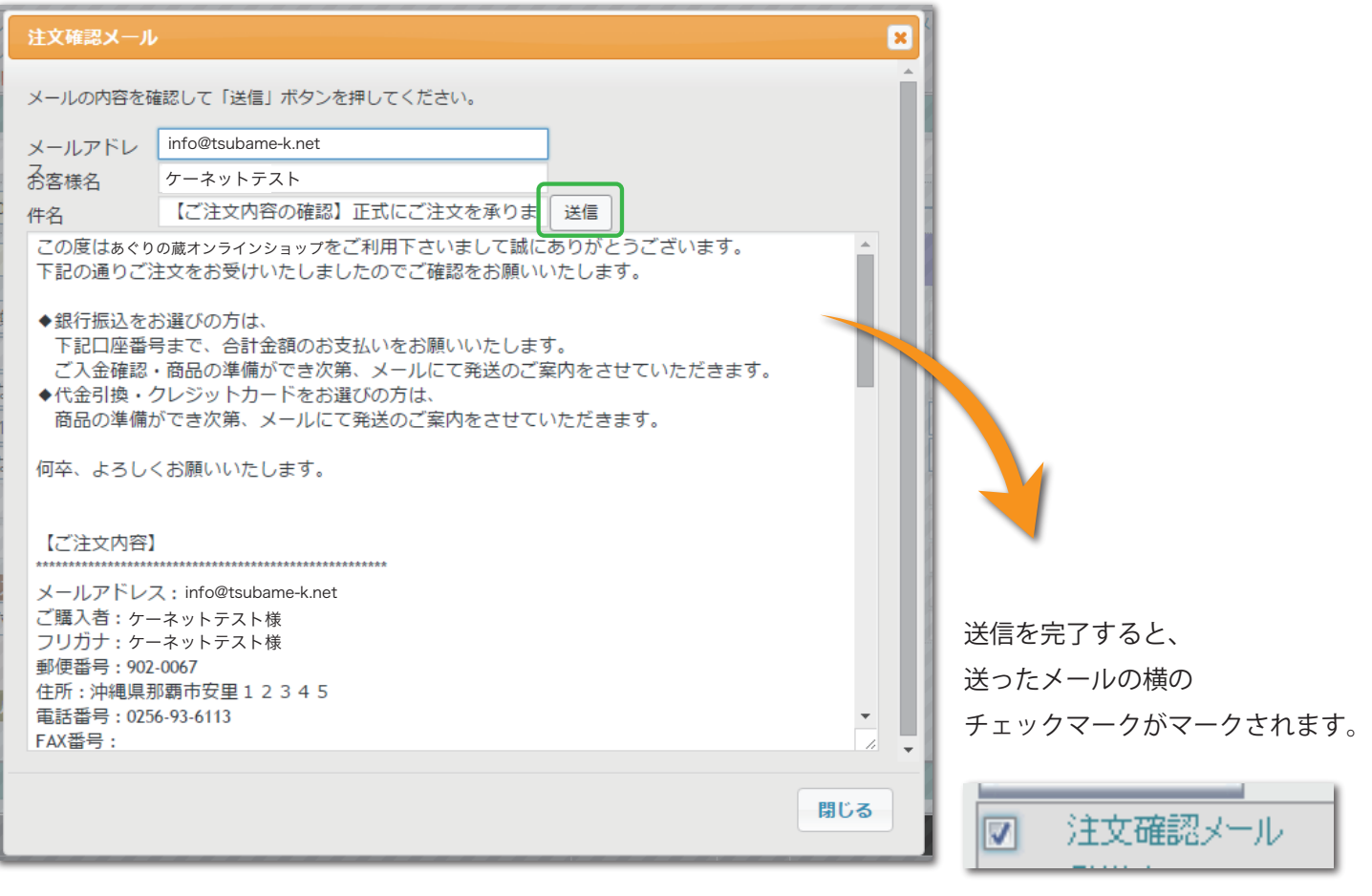

これは【受注報告】という自動返信メールを受信した後、 この受注を確認致しましたという趣旨でお送りする**【注文受付メール】です。** お客様からの受注を確認しましたら、早急に返信をお願いします。 メール内容は、設定画面よりある程度テンプレート化された状態でロードします。 概ね大きな変更がない場合はそのまま送信して問題ありません。

画面内の【送信】を押すと、登録されているアドレスへ該当のメールが届く仕組みです。

#### お客様の会員情報と購入履歴を参照する場合は **【Welcart Manegement】 → 【会員リスト】** をクリックします。

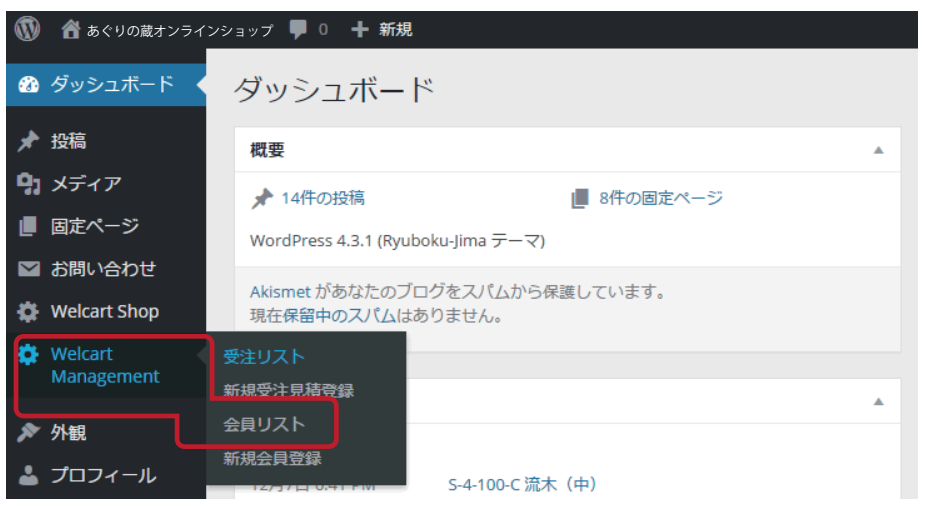

### Welcart Management 会員リスト

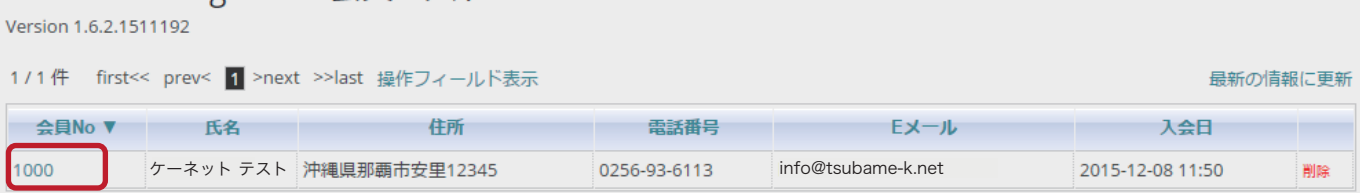

このリストに登録される方は、注文時に【会員登録しながら次へ】を押した方か、注文前に【会員登録】のみ 行った方のみです。会員登録されていない方は、【受注リスト】に出ても【会員リスト】には出ません。 会員ナンバーのクリックで【会員データ編集】画面にジャンプします。注文履歴もこちらから参照できます。

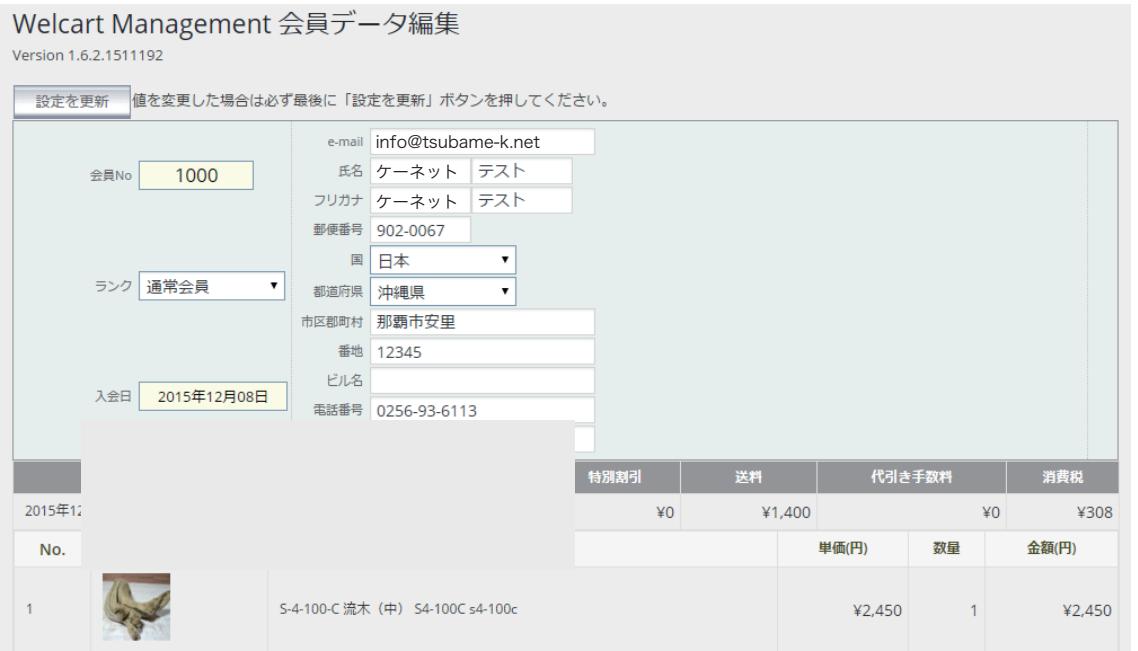

受注リスト・会員リストはそれぞれ、好みの項目だけを抽出してリスト化したものを CSV データ で出力することができます。

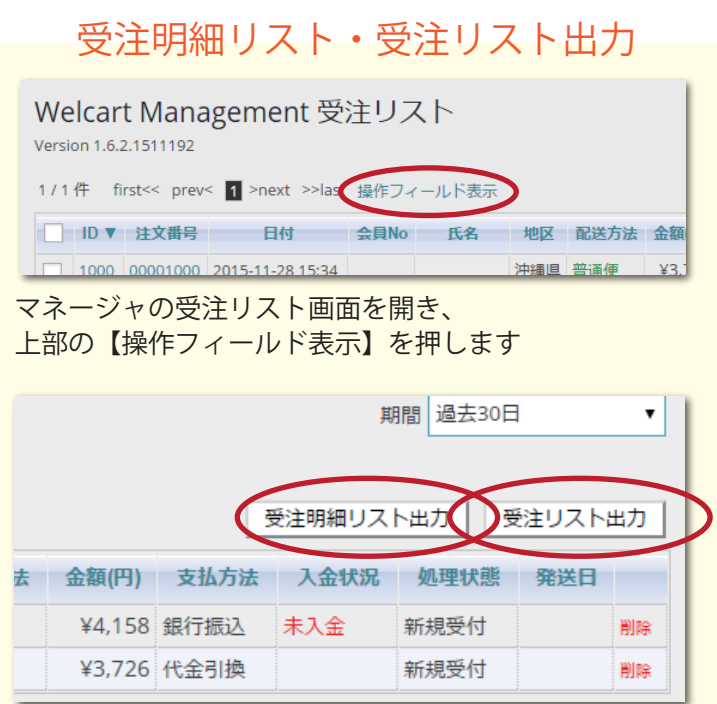

右上にボタンが出現します。必要なものを押します。 明細リスト:商品名と商品が誰にいくつ購入されたか等 受注リスト:誰がいくらの買い物をされたか等

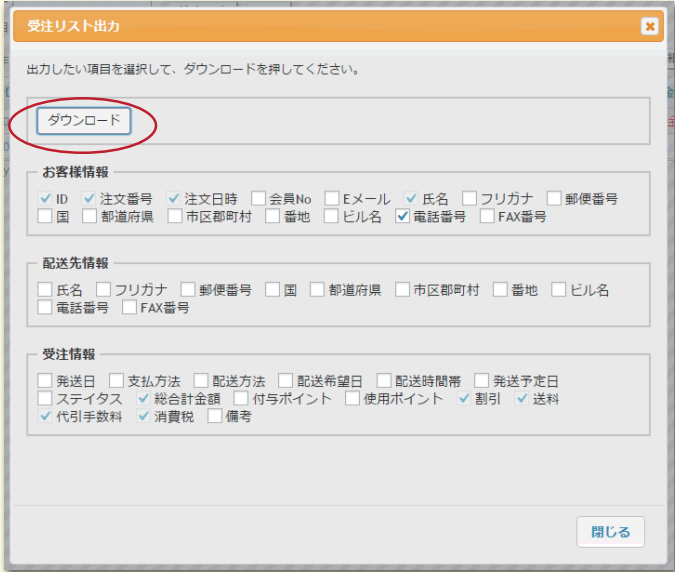

表示させたい項目にチェックマークをいれ、最後に 【ダウンロード】を押すと、CSV のダウンロードが 始まります。必要に応じて情報を選んでお使い下さい。 (いくつか、チェックマークが外せない項目があります)

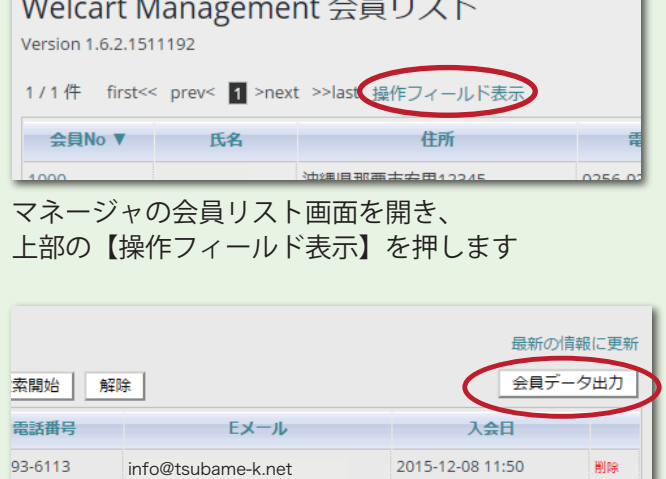

受注明細リスト・受注リスト出力 会員リスト出力

右上に出現した【会員データ出力】ボタンを押します。

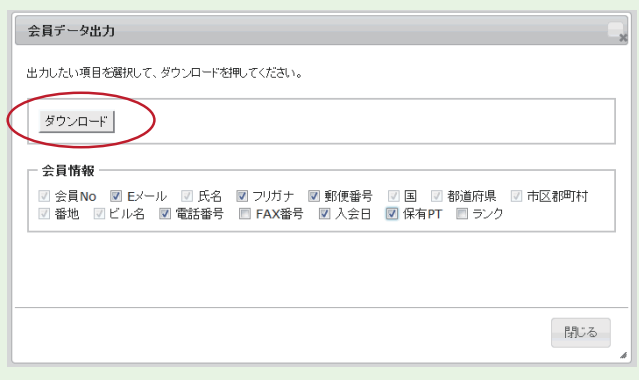

表示させたい項目にチェックマークをいれ、最後に 【ダウンロード】を押すと、CSV のダウンロードが 始まります。必要に応じて情報を選んでお使い下さい。 (いくつか、チェックマークが外せない項目があります)

ウェルカートは、ネットショップ運営に関する設定や事務処理を基本的に全て管理画面から行え ることが利点です。基本設定を変えたい場合は、当社までご相談頂くか、【Welcart Shop】のそれ ぞれの設定画面から変更をお願いいたします。

分からないことがあれば、いつでもご連絡ください。一緒に画面を操作しながらレクチャーさせ て頂きます。

今後のサイト展開、更新などご不明な点などございましたら

下記までお気軽にお問い合わせください。

今後ともインターネットにおける御サイトの発展を全力でサポートさせていただきます。

<< お問い合わせ先 >> ケーネット 連絡先:0256-93-6113 FAX:0256-77-9010 メール:info@tsubame-k.net